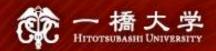

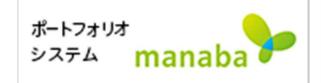

# Self-registration on manaba

Hitotsubashi Center for Global Education Japanese Language Education Program

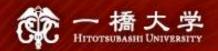

# Make sure you have Student ID and the password

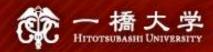

#### Click the tab "Current Students" on Hitotsubashi University homepage

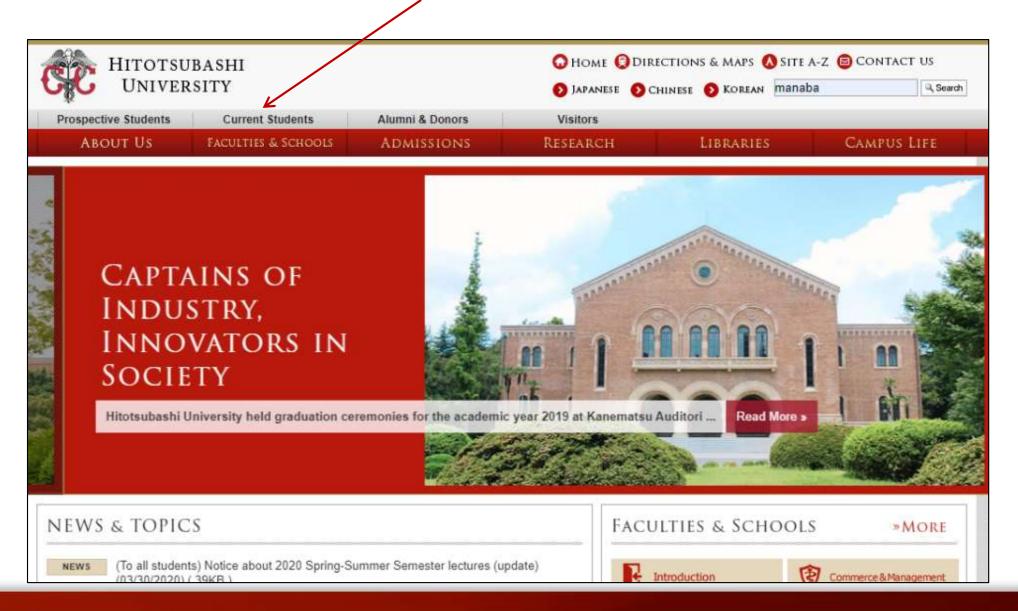

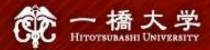

#### Click "Education Systems (CELS, manaba)"

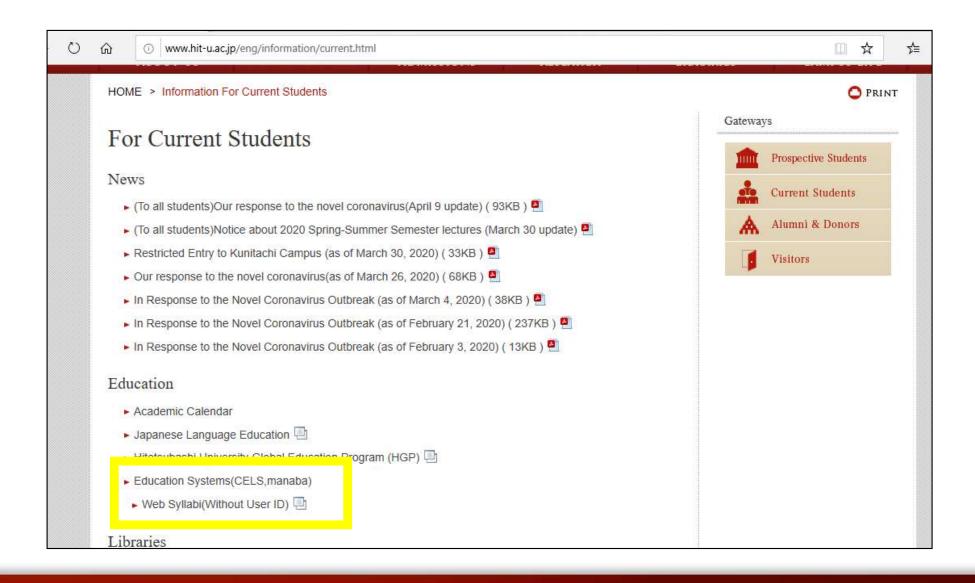

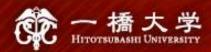

#### Enter your Student ID and password

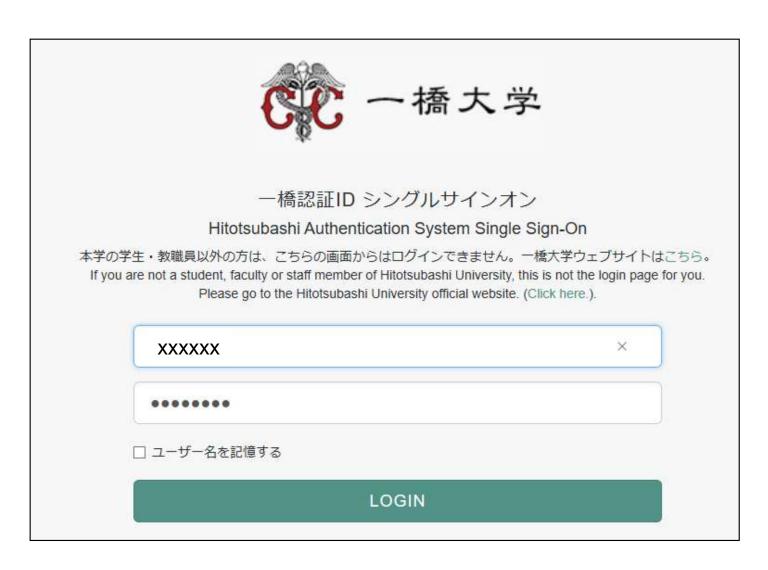

## Click "Search and register for courses" in the box "About Self Registration"

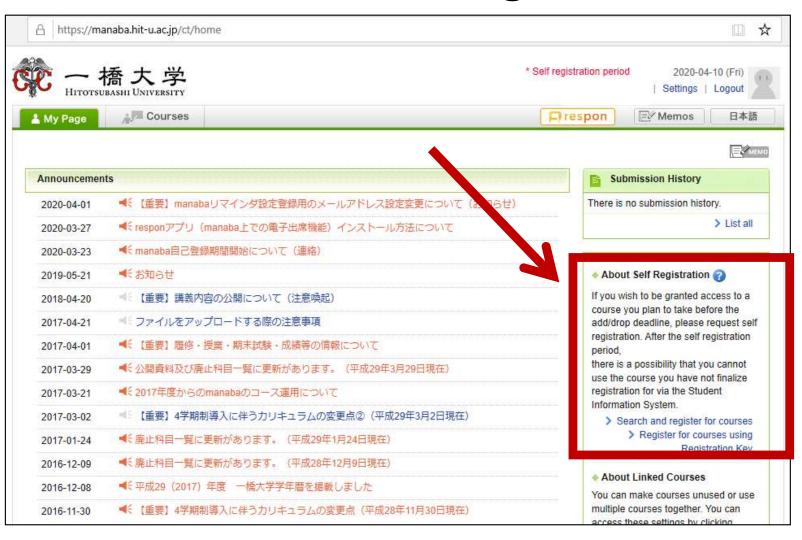

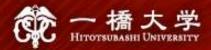

#### Enter the course title "Basic Japanese II"

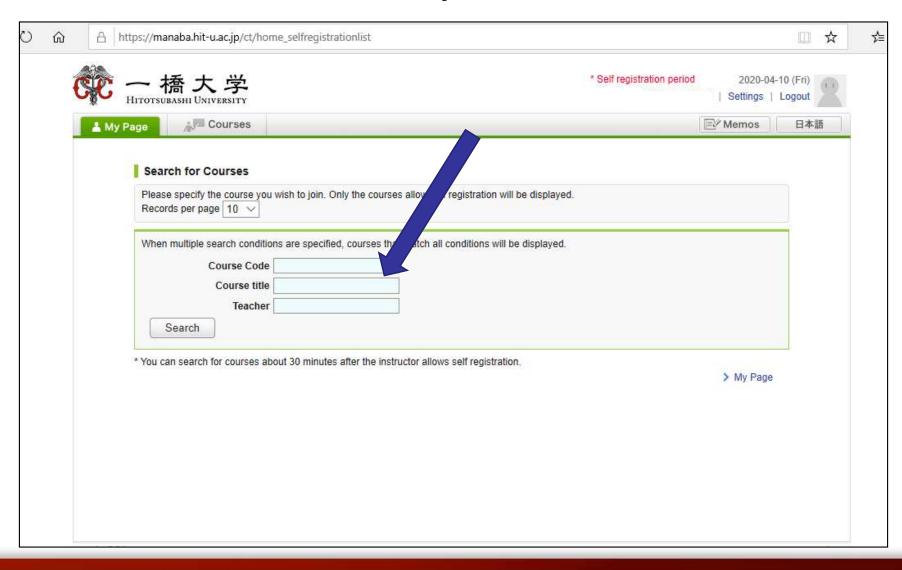

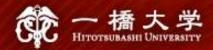

#### A list of courses will appear. Click "Basic Japanese I"

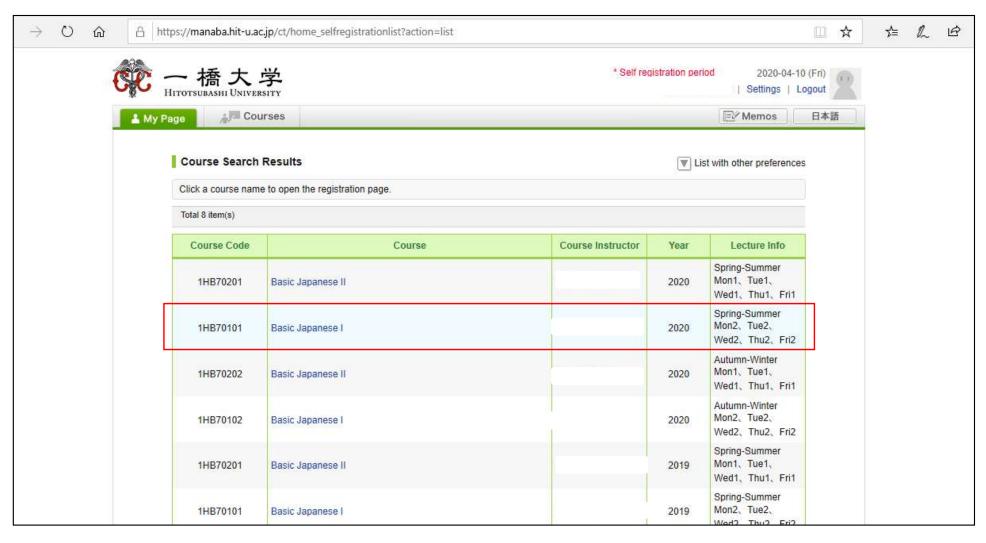

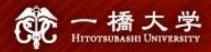

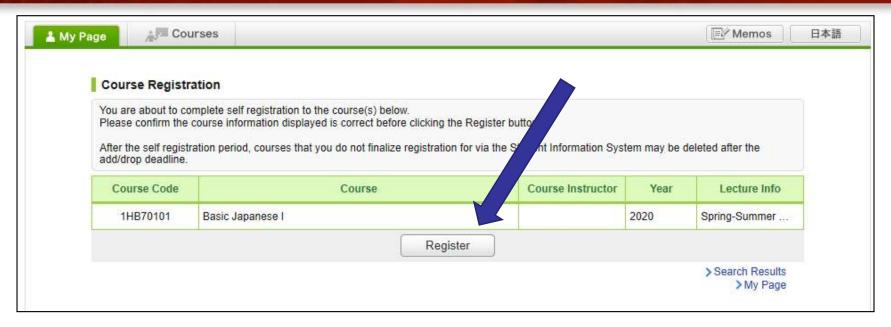

After you click the button "Register", the following message will be displayed.

"Self registration is complete. If you would like to finalize the registration, please do so using the Student Information System."

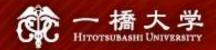

### When the self-registration is complete, the course will be added to "My Courses" list.

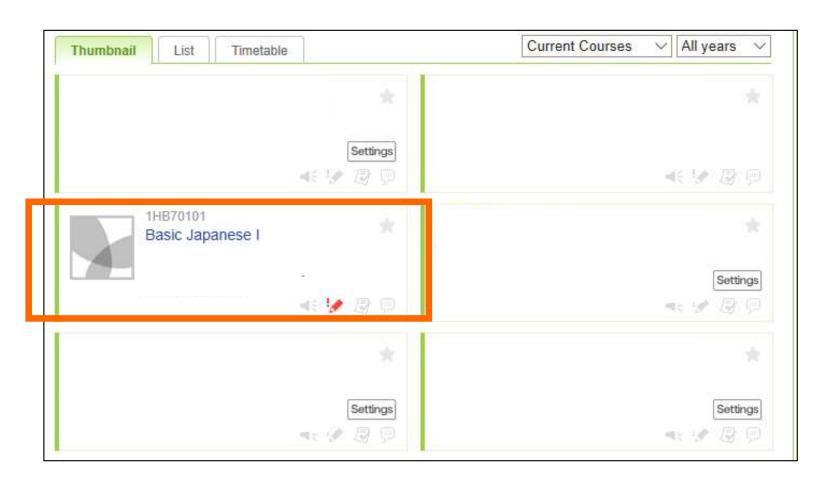

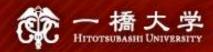

#### NOTE!

• Self-registration on MANABA is different from the CELS course registration.

- After the registration period is closed, all students except regular students enrolled in the course will be automatically deleted from MANABA.
- If you decide to enroll in the course as a regular student, you should complete the course registration procedure on CELS.

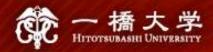

#### Receive manaba COURSE NEWS via mail

- Teachers will post important news on manaba
  - ★ Zoom links (URL) for logging in to the classes
  - \* announcements from the teachers

Make sure to change reminder settings in order to receive announcements to your email.

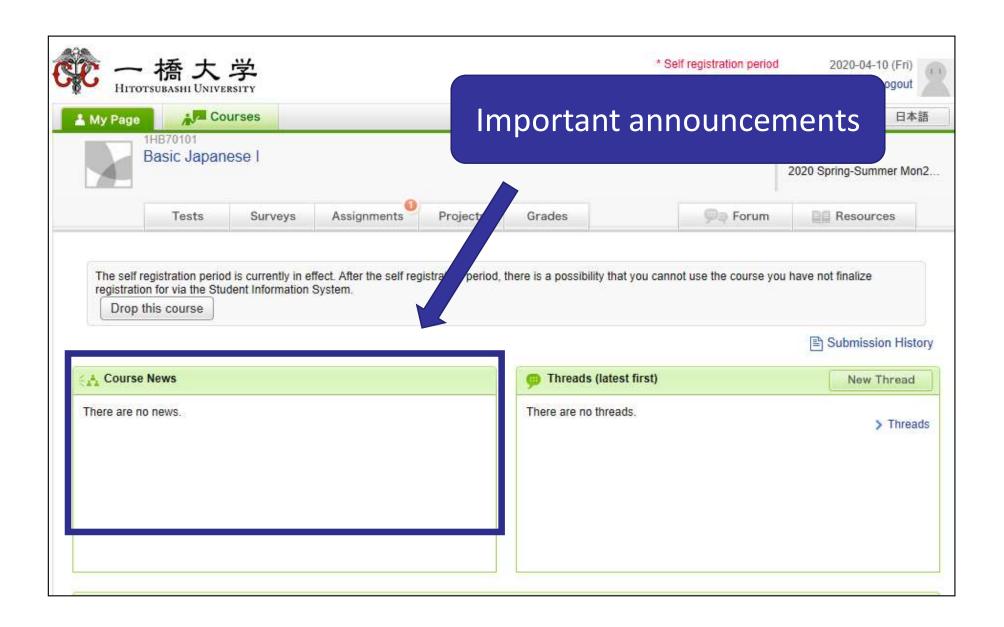

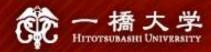

#### Click "Settings"

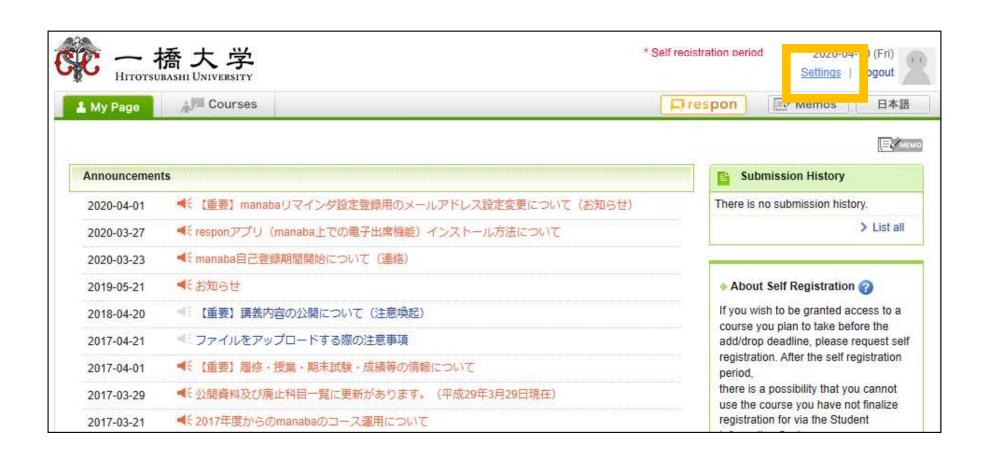

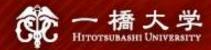

#### Click "Change reminder settings"

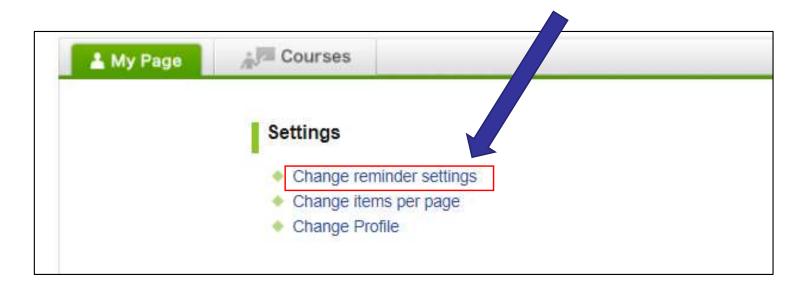

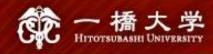

- 1 In the field "All reminders" select "Receive".
- ② Fill in your regular Email address (and the cellphone Email address) that you want reminders to be sent to.

Please use the email address you check daily.

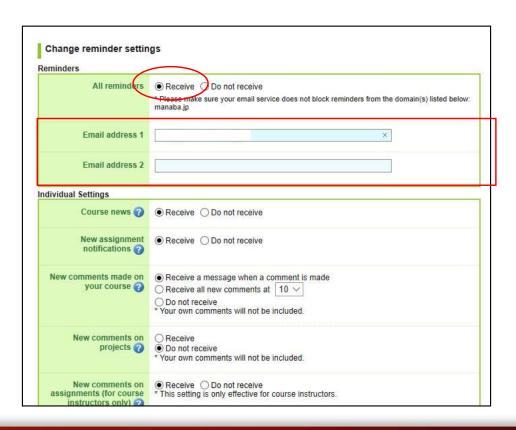

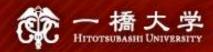

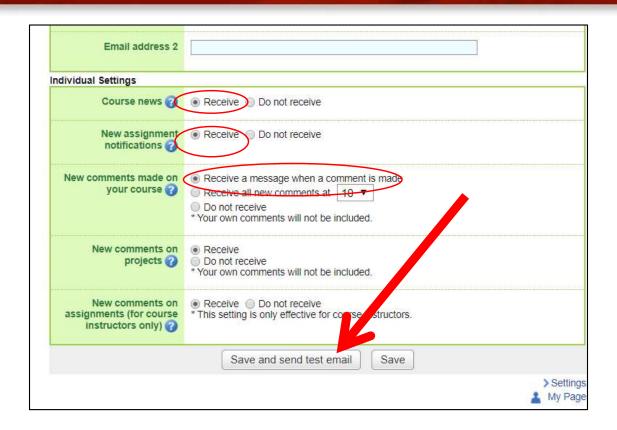

- Click "save and sent test mail" at the bottom of the screen.
- 2 You will receive the following message:

This email was generated automatically by manaba to confirm if you have set up a correct email address."